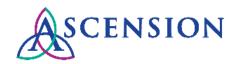

# Viewing Purchase Orders Quick Reference Guide

Purpose: This document provides instructions for Ascension suppliers to view PO details and

download PDF copies of POs in the Supplier Portal.

Audience: Ascension suppliers with access to the Ascension Supplier Portal

## **Contents**

Logging In

Searching For Purchase Orders

Viewing Purchase Order Details

Viewing Invoice and Payment Details

Corrections to a Purchase Order

## Logging In

There are two ways to log in at <a href="https://supplierportal.ascension.org">https://supplierportal.ascension.org</a> to view a Purchase Order.

#### Option 1:

1. Click the Sign In button at the top right.

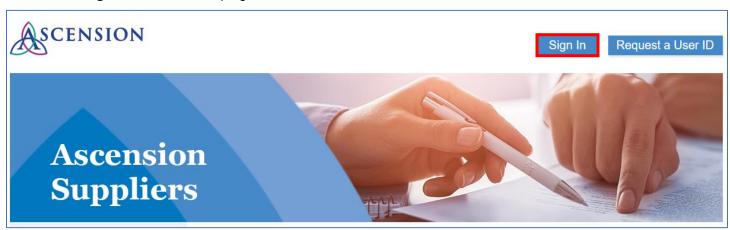

2. A new browser tab will open. Enter your user ID and Password and click the **Sign In** button. If you cannot remember your user ID and/or password, use the Forgot Password? or Forgot User ID? links.

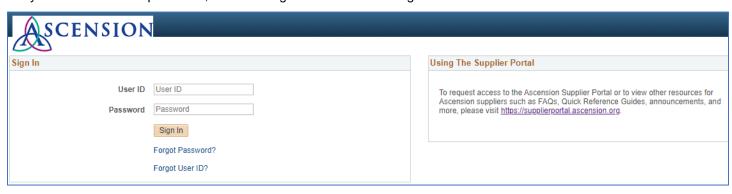

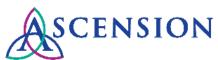

3. On the left-hand navigation, click the arrow next to Purchase Orders and ASN History to expand the menu options.

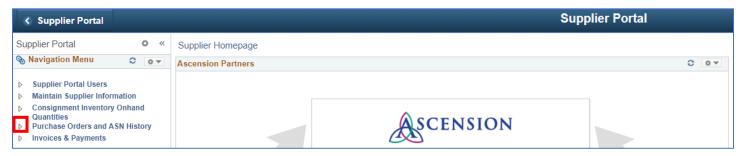

4. Click View Purchase Orders.

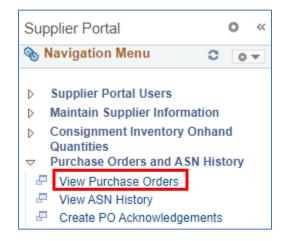

### Option 2:

Click the View Purchase Orders button.

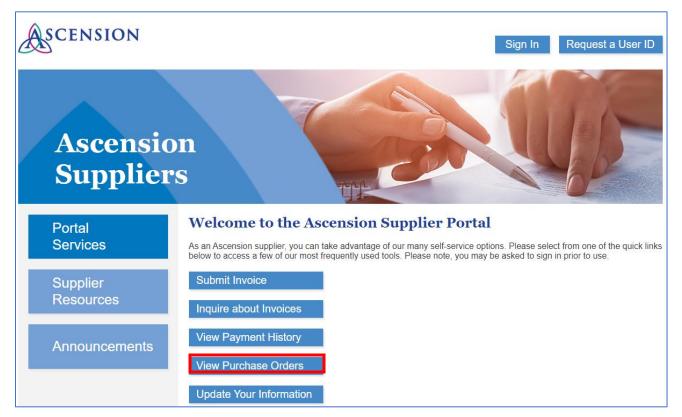

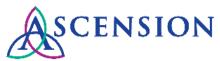

2. A new browser tab will open. Enter your user ID and password and click the Sign In button.

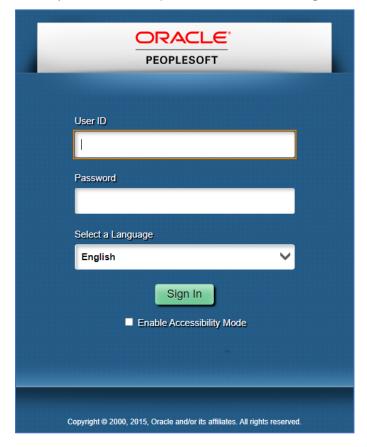

## **Searching For Purchase Orders**

- On the View Purchase Order page, enter criteria to search for a PO. Please note that you must select at least one Supplier ID and a Date Range to search. Other search fields are optional.
  - If you are not sure what the Supplier ID is for the PO, check the box next to Select All to search all supplier IDs.
  - b. Click the **Search** button to search.

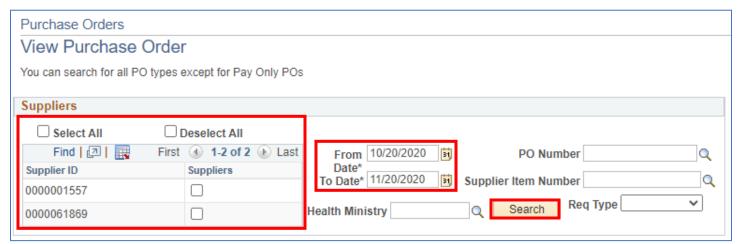

2. Search results will display in the Purchase Order List.

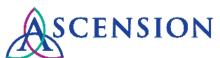

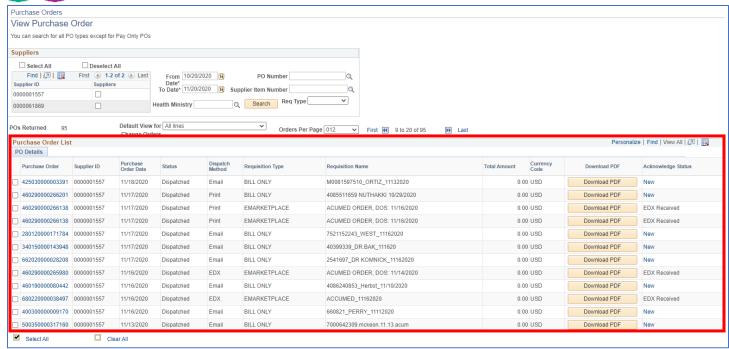

To download a PDF copy of a PO, click the **Download PDF** button in the search results. A new tab will open with the PDF PO file that you can save to your computer.

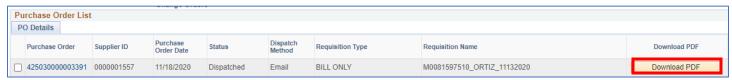

#### **Optional Search Fields:**

• If you know the PO number, enter the full 15-digit number it in the PO Number field with no spaces or dashes.

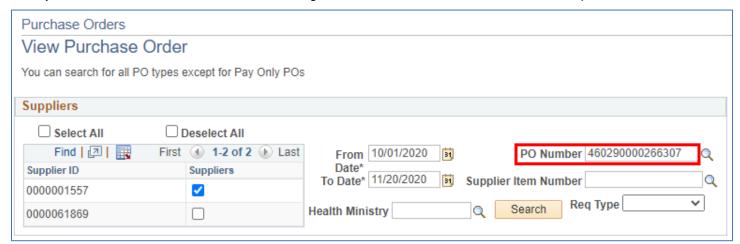

• If you do not know the PO Number but know the item number for products on the PO, click the magnifying glass next to the **Supplier Item Number** field.

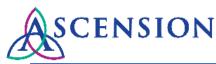

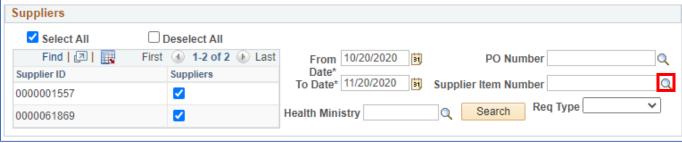

 A Look Up window will open. You can type the item number in the Supplier Item ID field and click Look Up or select from the Search Results displayed. Select the item and click the Search button to search for POs.

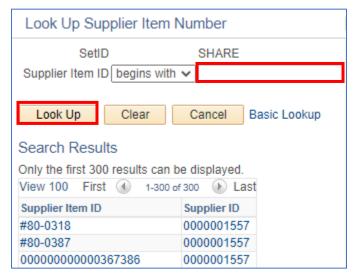

• If you know the location for the PO, click the magnifying glass next to the **Health Ministry** field.

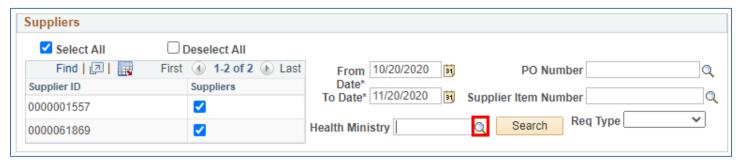

A Look Up window will open. You can type the name of the facility in the Long Description field and click Look
 Up or select from the list of Search Results displayed. Select the Health Ministry and then click the Search button to search for POs.

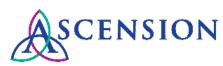

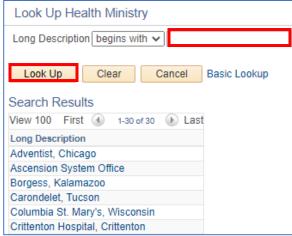

• If you are looking for a particular type of PO, you can select the type from the **Req Type** dropdown to narrow your search results.

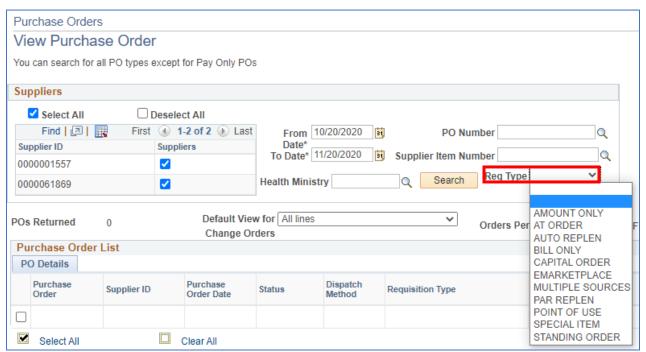

## **Viewing Purchase Order Details**

1. To view details about a PO, click the PO number link in the **Purchase Order** column.

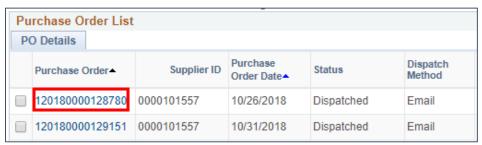

2. The Purchase Order Details page will open.

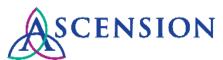

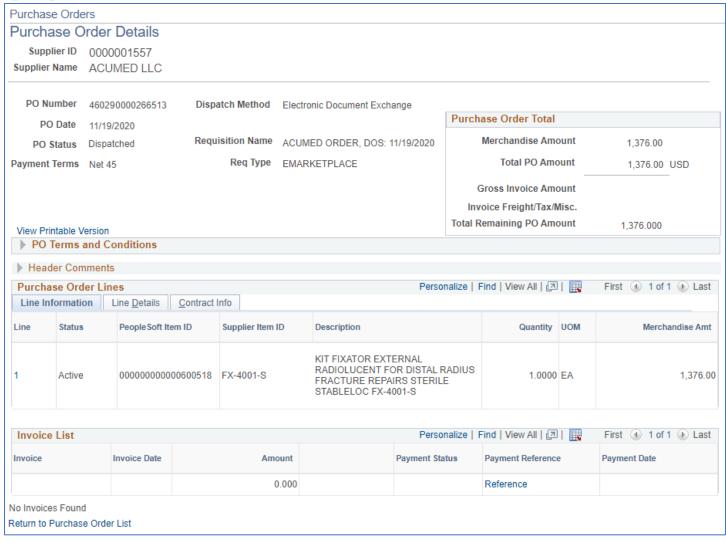

- 3. To download a PDF copy of the PO, click the View Printable Version link.
- 4. To view changes made to the PO, click the **PO Change History** link. If the PO Change History link is not displayed then no changes have been processed to the PO.

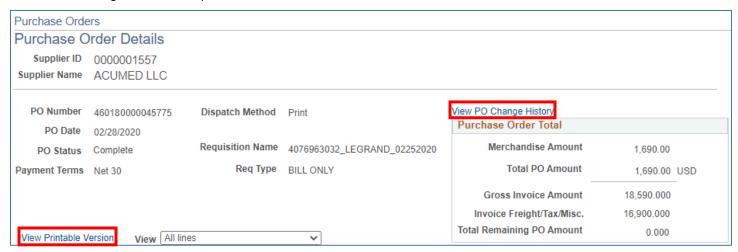

5. To view the remaining amount of money on a PO, review the **Purchase Order Total** section at the top right.

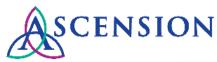

| View PO Change History    |         |     |
|---------------------------|---------|-----|
| Purchase Order Total      |         |     |
| Merchandise Amount        | 340.00  |     |
| Total PO Amount           | 340.00  | USD |
| Gross Invoice Amount      | 366.000 |     |
| Invoice Freight/Tax/Misc. | 26.000  |     |
| Total Remaining PO Amount | 0.000   |     |

- a. The Gross Invoice Amount indicates the total amount invoiced against the PO lines.
- b. Any additional invoice charges that are not included on the PO lines such as freight, shipping, or tax are indicated in the **Invoice Freight/Tax/Misc.** row.
- c. The Total Remaining PO Amount indicates the remaining amount on the PO.
- 6. If Header Comments for the PO exist, the section will display under the **PO Terms and Conditions**. If documents are attached, a button will display to View Attachments. If no Header Comments exist this section will not be displayed.

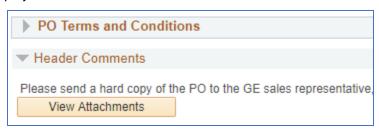

7. In the **Purchase Order Lines** section, click the **Line Details** tab to view additional information about the line item such as the Manufacturer. Click the **Contract Info** tab to view details about existing contracts for the line item.

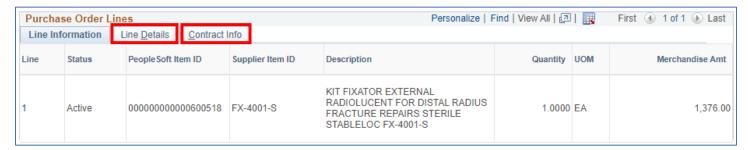

8. If comments exist for a PO line, a column will display in the **Purchase Order Lines** section. Click the Comments icon to view more information.

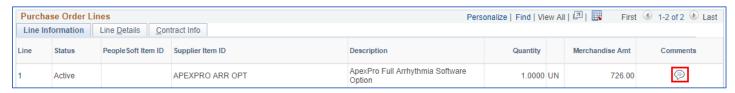

- a. The Line Comments page will display. Click the View Attached File button to view any attachments for the line comment.
- b. Click the Return button to return to the Purchase Order Details screen.

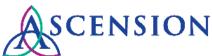

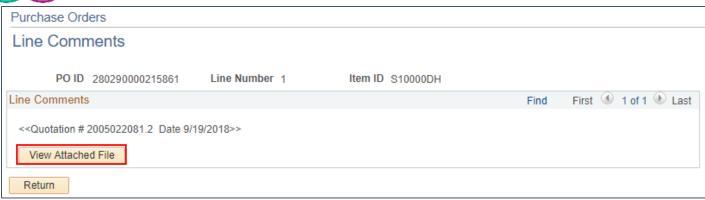

9. If changes have been made to a PO line, the **Change Order** column will display. Click **View PO Changes** to view the changes that have been made to the line.

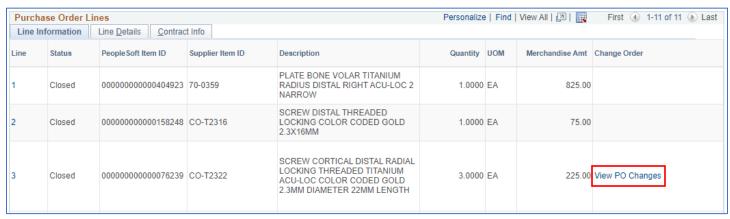

## **Viewing Invoice and Payment Details**

 The Invoice List displays on the Purchase Order Details page with all invoices and payments that have been applied to the PO.

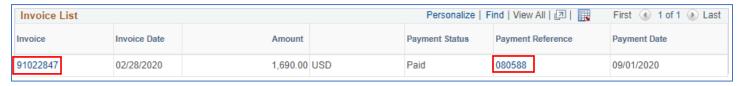

- To view details about an invoice that has been applied to the PO, click the invoice number link under the Invoice column.
- 3. To view details about a payment related to the PO, click the payment number in the Payment Reference column.
- 4. If no invoice number(s) or payment number(s) are displayed, then no invoices or payments have been processed yet for this PO.

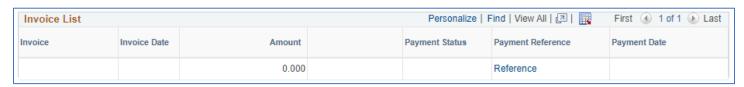

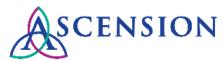

### Corrections to a Purchase Order

- For corrections or updates to a PO that is not related to a bill-only surgery case, call the MSC Supplier Line at 317-334-8363. This includes corrections needed for any of the following PO details:
  - o Supplier Name
  - o Supplier ID
  - o Item ID
  - Item Description
  - o Manufacturer ID
  - Item Price
  - Quantity
  - Unit of Measure
  - Total Merchandise Amount
- For bill-only PO corrections, email a copy of the PO with corrections noted to <a href="mailto:billonlyforms@ascension.org">billonlyforms@ascension.org</a>. Attach the patient case sheet and other relevant supporting documentation.